## **Com accedir a l'APP de l'RCTB-1899 i com obtenir el carnet de soci virtual**

## **OFICINA VIRTUAL:**

1) Cal descarregar l'APP de la Oficina Virtual de l'RCTB-1899:

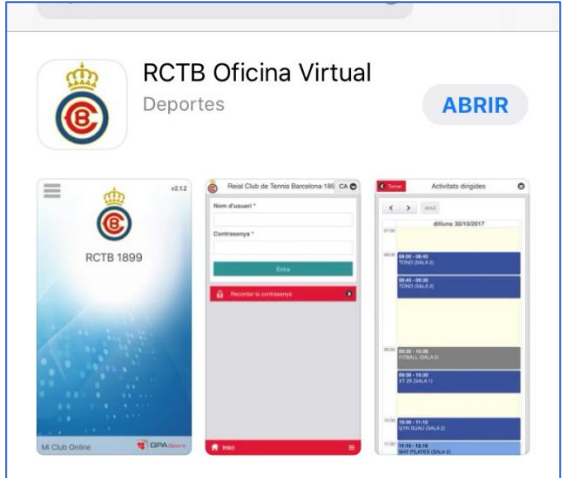

2) Un cop baixada, s'ha d'introduir el nom d'usuari, que és el **número de DNI** (amb la lletra inclosa) i la contrasenya.

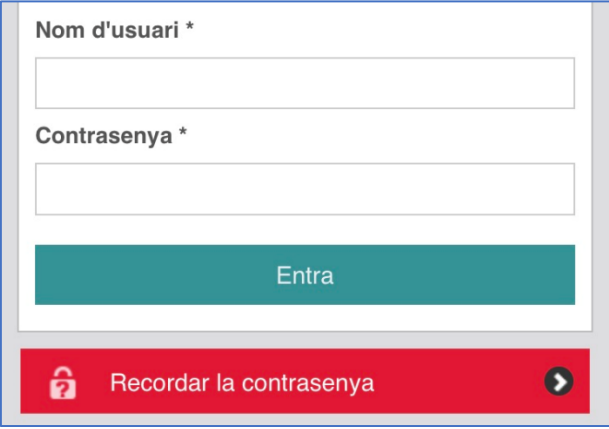

**- Si no recorda la contrasenya:** Cal fer Clic a recordar contrasenya i posar el correu electrònic (el correu que el Club té a la base de dades, on rebeu la Newsletter).

Si no sap quin correu electrònic té el Club a la seva base de dades o té algun altre dubte, pot enviar un correu a **[ltorres@rctb1899.es](mailto:ltorres@rctb1899.es)** i es posaran en contacte amb vostè. També pot trucar al telèfon 93.206.35.83.

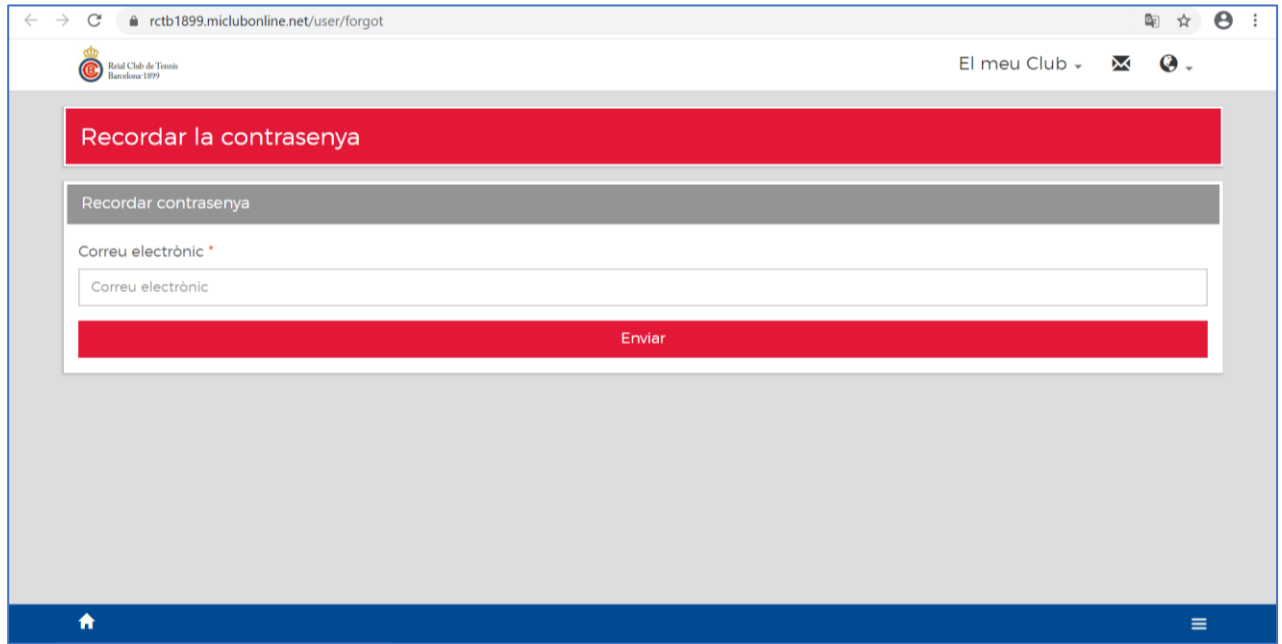

- Tot seguit rebrà un correu electrònic de confirmació amb el seu usuari i demanarà una contrasenya a l'enllaç adjunt.

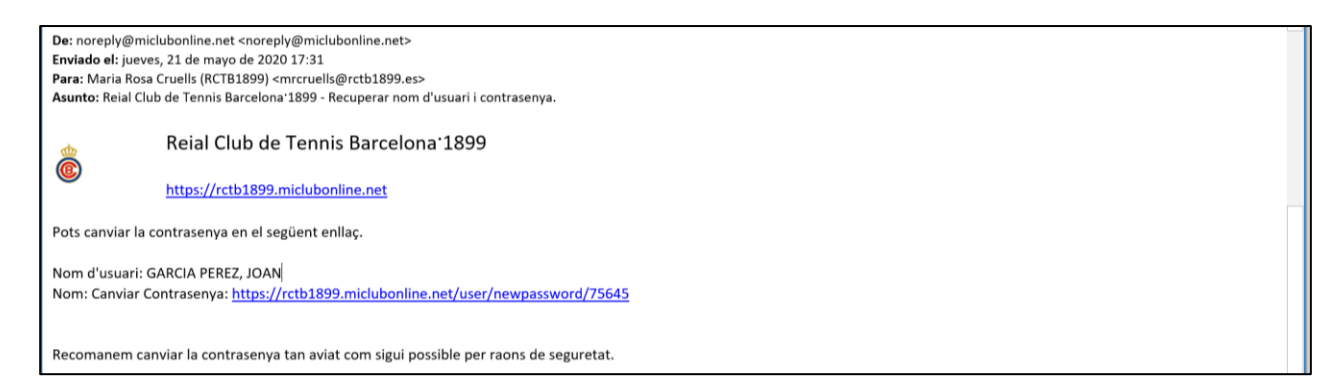

## Ha d'omplir la **contrasenya nova dues vegades** i enviar:

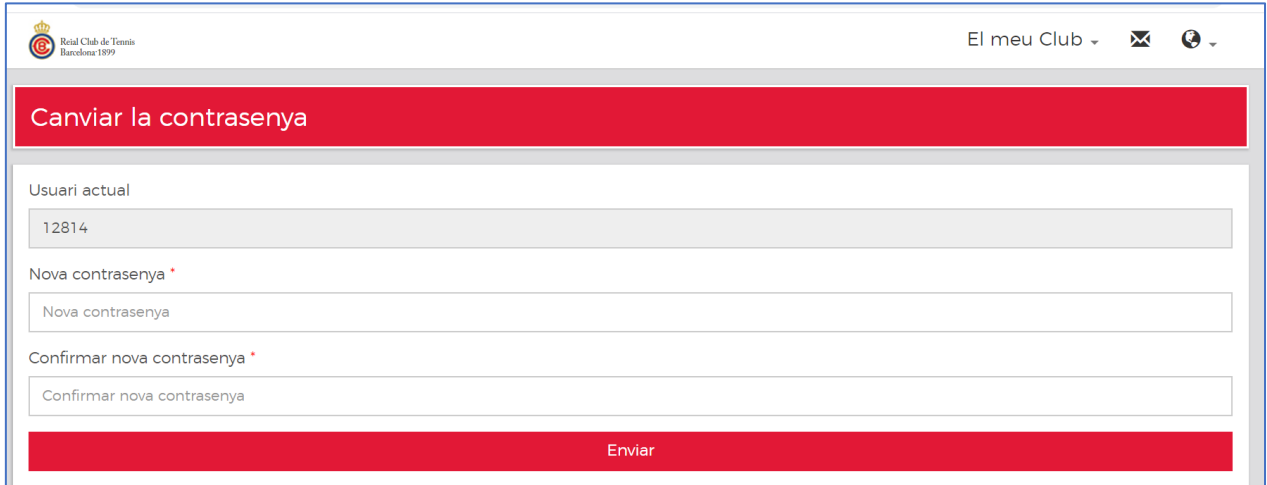

Tornar a la **pantalla principal** per entrar a l'APP OFICINA VIRTUAL RCTB-1899:

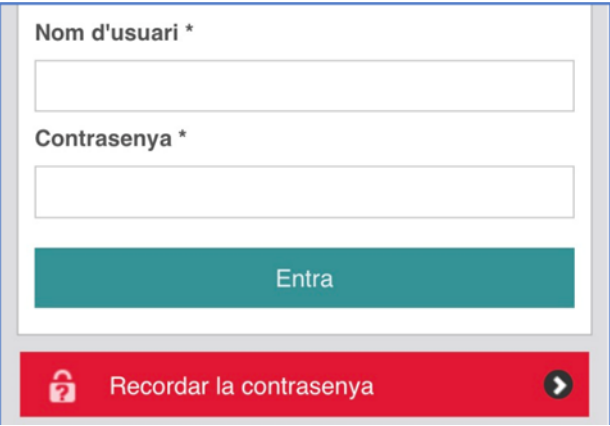

## Introduir contrasenya nova i **entrar**:

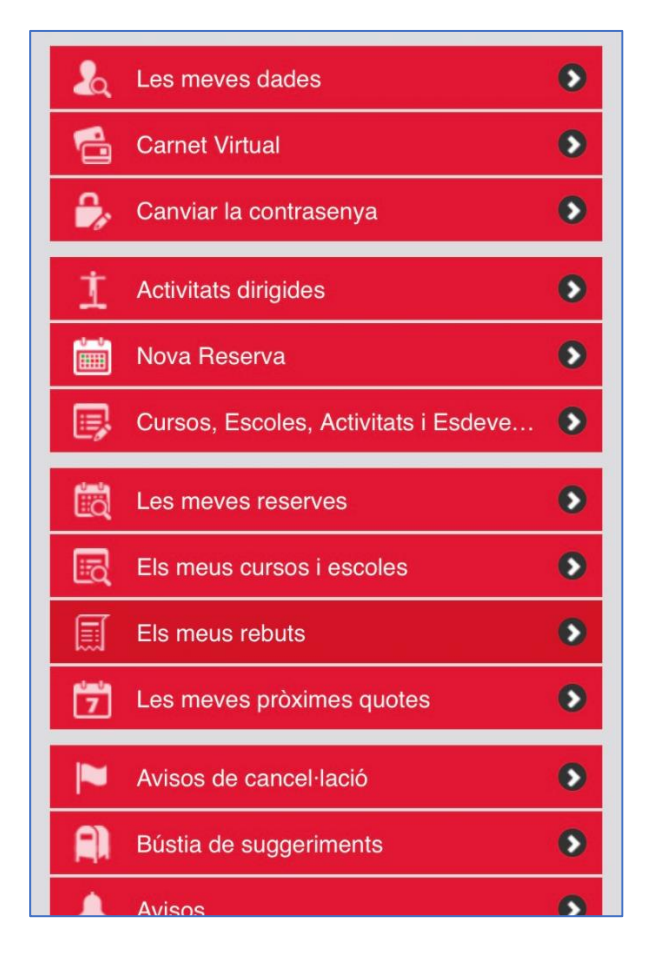

3) A partir d'aquí, es poden fer diverses gestions: Visualitzar les dades personals, veure els rebuts emesos, veure futures facturacions, fer inscripcions d'escoles, veure horaris d'activitats dirigides o fer RESERVES DE PISTES.

Com a novetat i per facilitar l'accés al club l'APP té un **carnet virtual** que pot descarregar-se i mostrar a l'entrada del Club.

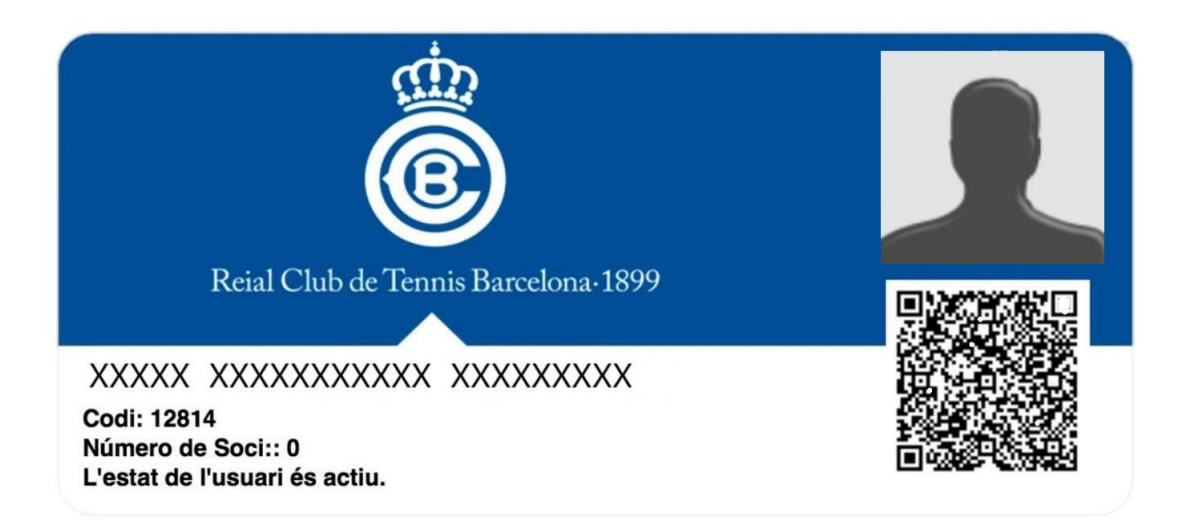